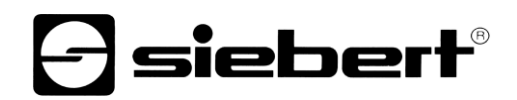

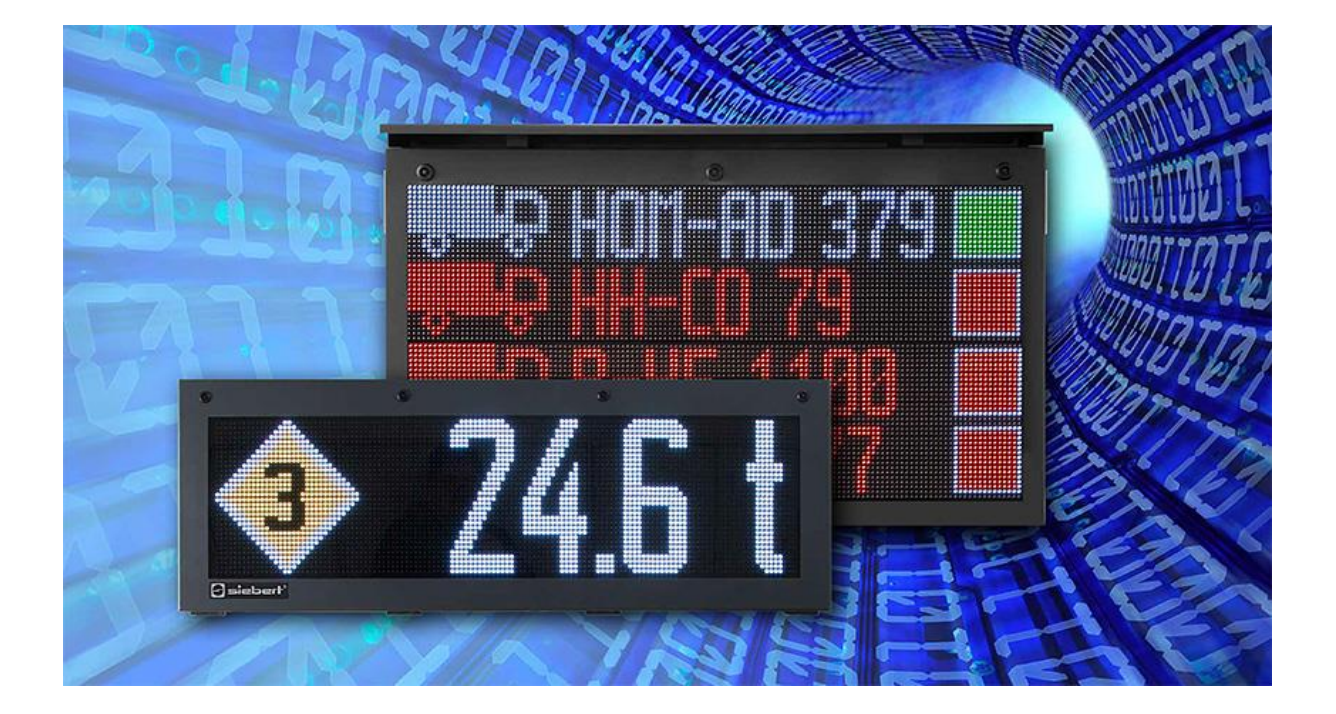

### Serie XC50/XC55

LED Matrix Displays mit Ethernet-Schnittstelle Zusatzfunktion WLAN

# siebert®

### <span id="page-1-0"></span>**1 Kontakt**

#### **www.siebert-group.com**

#### DEUTSCHLAND

Siebert Industrieelektronik GmbH Siebertstrasse, D-66571 Eppelborn Postfach 11 30, D-66565 Eppelborn Telefon +49 (0)6806 980-0, Fax +49 (0)6806 980-999 Email info.de@siebert-group.com

### FRANKREICH

Siebert France Sarl 4 rue de l'Abbé Louis Verdet, F-57200 Sarreguemines BP 90 334, F-57203 Sarreguemines Cédex Telefon +33 (0)3 87 98 63 68, Fax +33 (0)3 87 98 63 94 Email info.fr@siebert-group.com

### ITALIEN

Siebert Italia Srl Via Galileo Galilei 2A, I-39100 Bolzano (BZ) Telefon +39 (0)471 053753, Fax +39 (0)471 053754 Email info.it@siebert-group.com

#### NIEDERLANDE

Siebert Nederland B.V. Jadedreef 26, NL-7828 BH Emmen Telefon +31 (0)591 633444, Fax +31 (0)591 633125 Email [info.nl@siebert-group.com](mailto:info.nl@siebert-group.com)

### **ÖSTERREICH**

Siebert Österreich GmbH Simmeringer Hauptrasse 24, A-1110 Wien Telefon +43 (0)1 890 63 86-0, Fax +43 (0)1 890 63 86-99 Email [info.at@siebert-group.com](mailto:info.at@siebert-group.com)

### **SCHWEIZ**

Siebert AG Bützbergstrasse 2, CH-4912 Aarwangen Telefon +41 (0)62 922 18 70, Fax +41 (0)62 922 33 37 Email [info.ch@siebert-group.com](mailto:info.ch@siebert-group.com)

}siebert®

### <span id="page-2-0"></span>**2 Rechtlicher Hinweis**

© Siebert Industrieelektronik GmbH

Diese Bedienungsanleitung wurde mit grösster Sorgfalt erstellt. Für eventuelle Fehler können wir jedoch keine Haftung übernehmen. Berichtigungen, Verbesserungsvorschläge, Kritik und Anregungen sind jederzeit willkommen. Bitte schreiben Sie an: redaktion@siebert-group.com

Siebert®, LRD® und XC-Board® sind eingetragene Marken der Siebert Industrieelektronik GmbH. Soweit andere Produkt- oder Firmennamen in dieser Dokumentation erwähnt sind, können sie Marken oder Handelsnamen ihrer jeweiligen Inhaber sein.

Technische Änderungen und Liefermöglichkeiten vorbehalten. Alle Rechte, auch die der Übersetzung, vorbehalten. Kein Teil dieses Dokuments darf in irgendeiner Form (Druck, Fotokopie, Mikrofilm oder einem anderen Verfahren) ohne unsere schriftliche Genehmigung reproduziert oder unter Verwendung elektronischer Systeme verarbeitet, vervielfältigt oder verbreitet werden.

# *e* siebert®

### **Inhaltsverzeichnis**

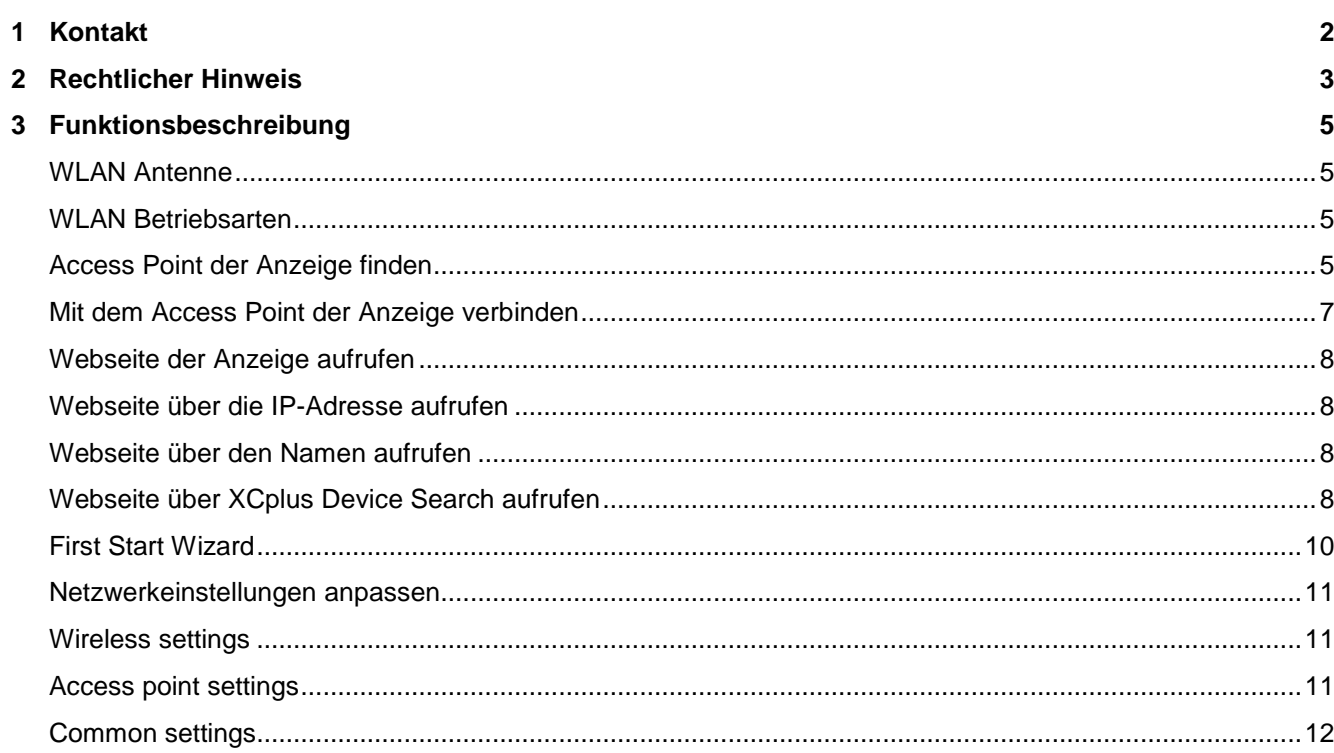

### sieber

### <span id="page-4-0"></span>**3 Funktionsbeschreibung**

In dieser Anleitung wird nur die Zusatzfunktion –W1 für Anzeigen XC50-xxx.xxx.xx-xxxx-W1 beschrieben.

Diese Option erweitert die Anzeigen um WLAN IEEE 802.11 b/g/n.

Die Sicherheitshinweise und die allgemeine Beschreibung der Anzeigen XC50/XC55 finden Sie in der Bedienungsanleitung XC50/XC55.

### <span id="page-4-1"></span>**WLAN Antenne**

Anzeigen mit der Option –W1 verfügen über eine integrierte WLAN Schnittstelle. Die dazu nötige Antenne wird im oberen Bereich auf der rechten Seitenwand montiert.

Zum Transport ist diese Antenne demontiert und im Lieferumfang der Anzeige enthalten.

Vor der Inbetriebnahme der Anzeige müssen Sie diese Antenne montieren. Schrauben Sie dazu die Antenne vorsichtig auf die SMA Buchse auf der rechten Seite der Anzeige.

Achtung:

Es darf nur die im Lieferumfang enthaltene Antenne verwendet werden.

#### <span id="page-4-2"></span>**WLAN Betriebsarten**

Die Anzeigen können sowohl als Access Points als auch als Clients betrieben werden.

In der Betriebsart "Access Point" spannt die Anzeige ein WLAN mit dem Namen "xc-display-nnnn" auf. Die Endung "nnnn" besteht aus den letzten vier Zeichen der MAC Adresse der Anzeige und ist für jede Anzeige unterschiedlich.

Sie können sich mit Ihrem Laptop direkt mit diesem WLAN verbinden und über die integrierten Webseiten der Anzeige alle Funktionen der Anzeige aufrufen.

In der Betriebsart "Client" verbindet sich die Anzeige mit einem vorhandenen WLAN. Dazu müssen dessen Zugangsdaten zuvor auf der Anzeige eingetragen werden. Dazu verbinden Sie sich mit der Anzeige entweder über Ethernet oder Sie verwenden die Betriebsart "Access Point".

#### <span id="page-4-3"></span>**Access Point der Anzeige finden**

Öffnen Sie den Dialog "Verfügbare Netzwerke anzeigen".

Unter Windows können Sie dazu z.B. das Netzwerk-Symbol im Windows Tray rechts unten anklicken.

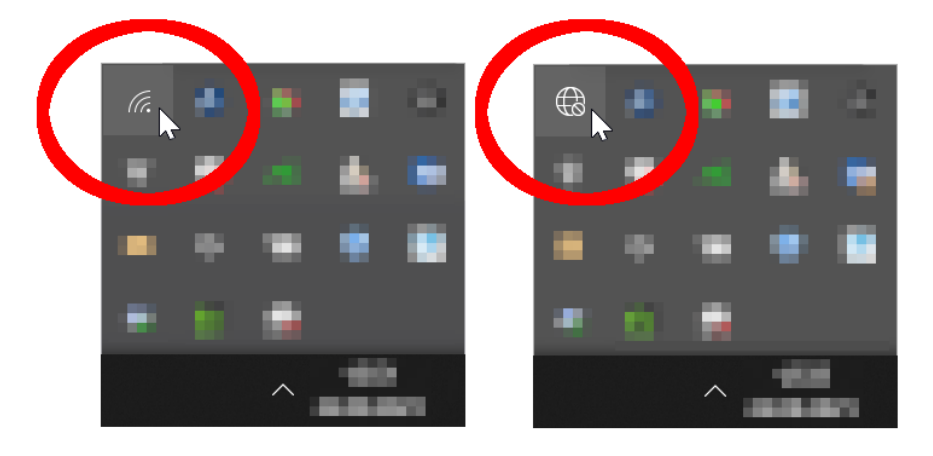

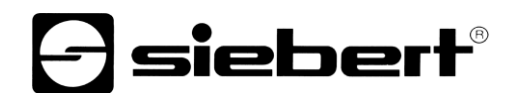

Nach dem Anklicken des Netzwerk-Symbols öffnet sich die Liste mit den verfügbaren Netzwerken.

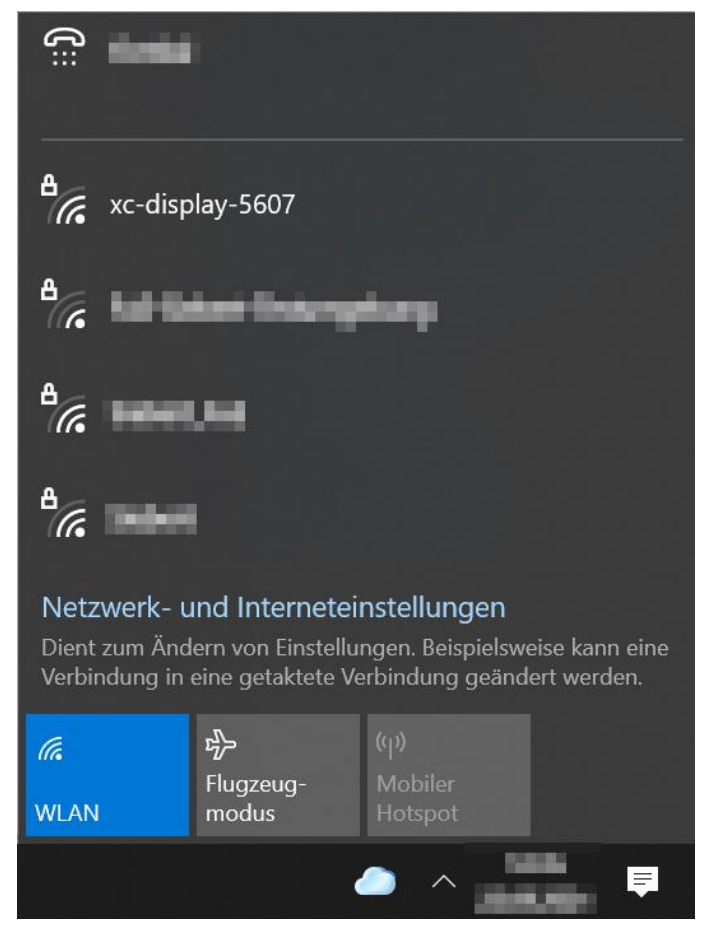

Das WLAN der Anzeige muss hier erscheinen. Im obigen Screenshot hat das Netz den Beispielnamen "xc-display-5607".

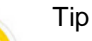

Sollte das Netzwerk nicht erscheinen, prüfen Sie, ob WLAN bei Ihrem Laptop aktiviert ist.

# **siebert**®

### <span id="page-6-0"></span>**Mit dem Access Point der Anzeige verbinden**

Klicken Sie auf das WLAN der Anzeige um sich mit der Anzeige zu verbinden.

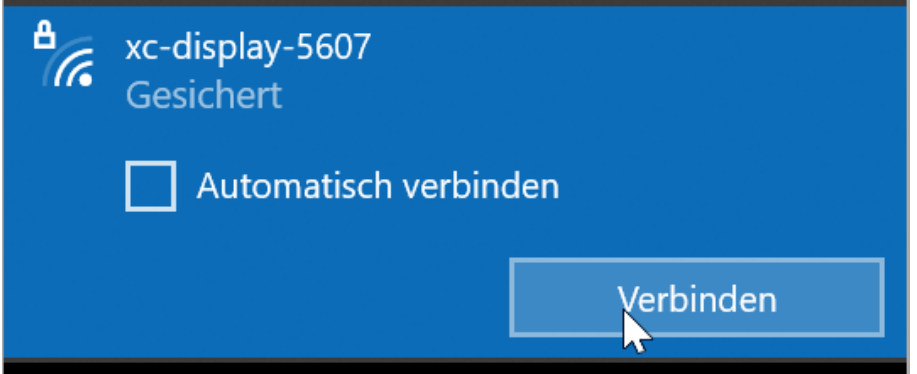

Windows versucht nun eine Verbindung zum Access Point der Anzeige aufzubauen.

Das Passwort im Auslieferungszustand lautet: xc-display.

Aus Sicherheitsgründen sollten Sie das Passwort während der Inbetriebnahme ändern.

Beachten Sie, dass der Verbindungsaufbauversuch einige Sekunden dauert, da Windows eine Verbindung ins Internet aufbauen möchte. Der Verbindungsaufbauversuch wird scheitern, da das WLAN der Anzeige nicht in der Lage ist eine solche Verbindung aufzubauen. Es erscheint die Information "kein Internet".

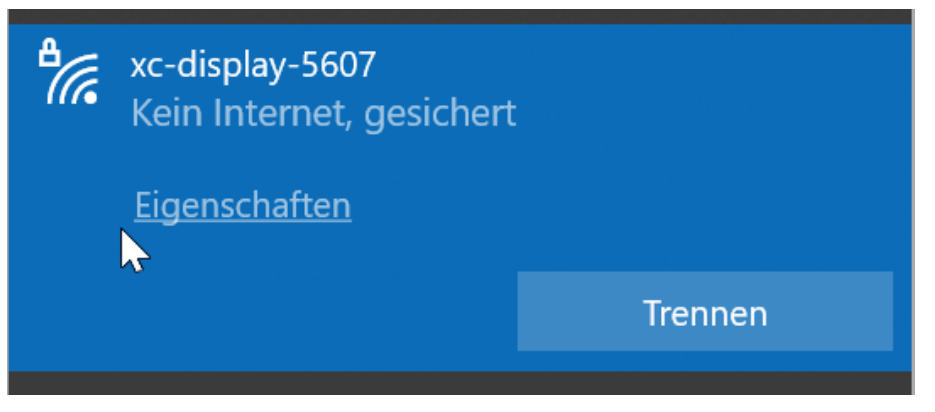

In der Betriebsart Access Point ist auf der Anzeige ein DHCP Server aktiv.

Die Anzeige gibt sich selbst die IP-Adresse 172.16.1.90 und weist dem Laptop eine dazu passende IP-Adresse aus diesem Netz zu. Damit das funktioniert muss am Laptop DHCP eingeschaltet sein.

Die IP-Adresse 172.16.1.90 der Anzeige ist fest eingestellt und kann nicht geändert werden.

# siebert®

### <span id="page-7-0"></span>**Webseite der Anzeige aufrufen**

Nachdem die Netzwerkverbindung existiert kann die Anzeige über die Webseite bedient werden. Dazu gibt es mehrere Möglichkeiten:

- über die IP-Adresse
- über den Namen der Anzeige
- über das PC Programm "XCplus Device Search"

### <span id="page-7-1"></span>**Webseite über die IP-Adresse aufrufen**

Geben Sie die IP-Adresse 172.16.1.90 im Webbrowser ein.

### <span id="page-7-2"></span>**Webseite über den Namen aufrufen**

Im Auslieferungszustand hat die Anzeige den Namen "xc-display".

Geben Sie "http://xc-display" im Webbrowser ein um die Webseite aufzurufen.

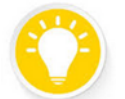

Sie können den Namen der Anzeige ändern.

Sollte der Abruf über den Namen "xc-display" nicht funktionieren besteht die Möglichkeit, dass der Name bereits geändert wurde.

### <span id="page-7-3"></span>**Webseite über XCplus Device Search aufrufen**

Laden Sie zunächst die Software "XCplus Device Search", kostenlos, von der Siebert Homepage herunter:<https://www.siebert-group.com/de/product-xc50-downloads.php>

Die Software liegt als Zip-Datei vor, welche Sie mit der entsprechenden Software einfach entpacken können. Dazu werden in der Regel keine Admin-Rechte benötigt.

In dem entpackten Verzeichnis finden Sie die Datei "XCplusDeviceSearch.exe".

XCplusDeviceSearch.exe

Starten Sie die Suche per Doppelklick auf diese Datei und bestätigen Sie eine möglicherweise von Windows angezeigte Sicherheitswarnung durch Klicken auf den Button "Ausführen".

# debert®

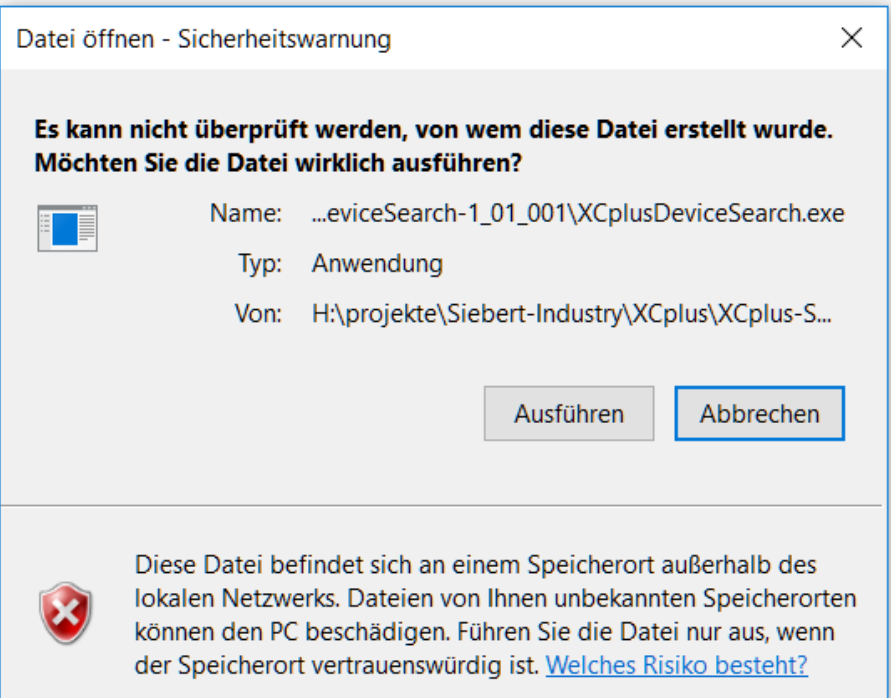

Danach erscheint das Arbeitsfenster des Programms "Siebert XCplus DeviceSearch". Nach kurzer Zeit sollte die Anzeige gefunden werden.

Die Suche erstreckt sich über alle vom Laptop aus erreichbaren Netzwerke. Falls der Rechner zusätzlich über Ethernet an ein Netzwerk mit XC50/XC55 Anzeigen angeschlossen ist werden diese Anzeigen ebenfalls angezeigt.

Die Suche verwendet UDP Broadcasts. Anzeigen, die nur über Router erreichbar sind, können aus technischen Gründen nicht gefunden werden.

Im folgenden Beispiel wird nur die Anzeige mit dem Namen "xc-display" und der IP-Adresse 172.16.1.90 über WLAN gefunden:

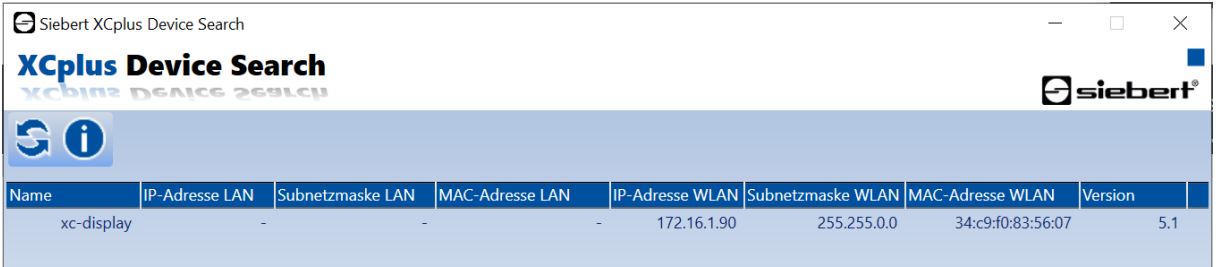

Durch einen Doppelklick auf die gewünschte Anzeige wird der Webbrowser mit der passenden Adresse aufgerufen und der Startbildschirm der Anzeige mit dem Anmeldedialog öffnet sich.

Das Admin-Passwort Im Auslieferungszustand lautet: xc-admin.

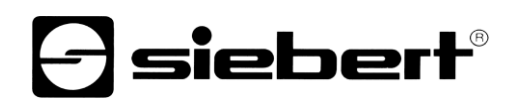

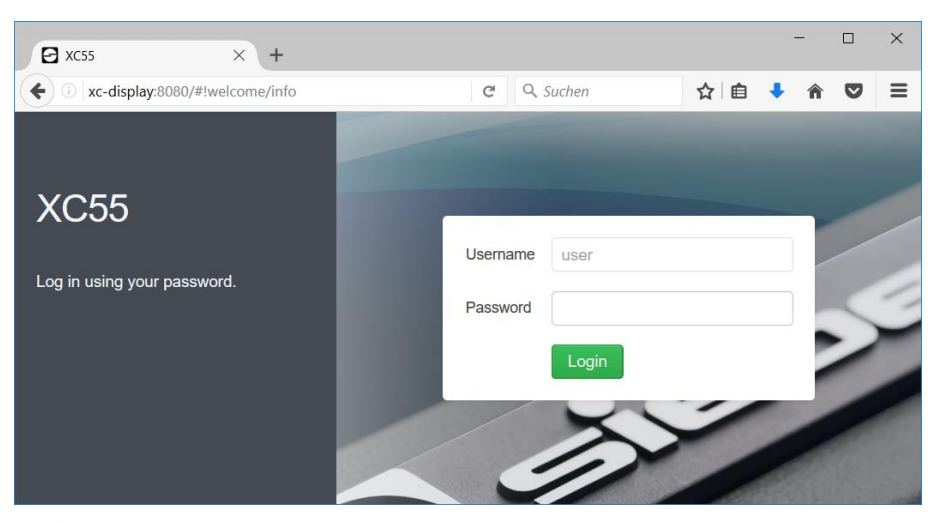

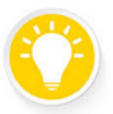

Sollte der Aufruf der Webseite nicht funktionieren könnte das daran liegen, dass die Anzeige und der Laptop IP-Adressen haben, die in unterschiedlichen Netzen liegen. Ändern Sie in diesem Fall die IP-Adresse Ihres Laptops oder ziehen Sie Ihre IT-Abteilung zu Rate.

### <span id="page-9-0"></span>**First Start Wizard**

Beim allerersten Start erscheint nach dem Anmelden ein Dialog in dem Sie, aus Sicherheitsgründen, zum Ändern der Passwörter aufgefordert werden.

Die Passwörter lassen sich, bei Bedarf, auch später jederzeit ändern.

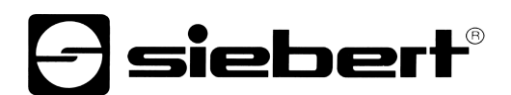

### <span id="page-10-0"></span>**Netzwerkeinstellungen anpassen**

Netzwerkeinstellungen können auf der Webseite Settings / Wireless unter den unten folgenden Abschnitten geändert werden:

- Wireless settings
- Access point settings
- Common settings

### <span id="page-10-1"></span>**Wireless settings**

Unter diesem Punkt werden alle WLANs aufgelistet, die von der Anzeige gefunden wurden.

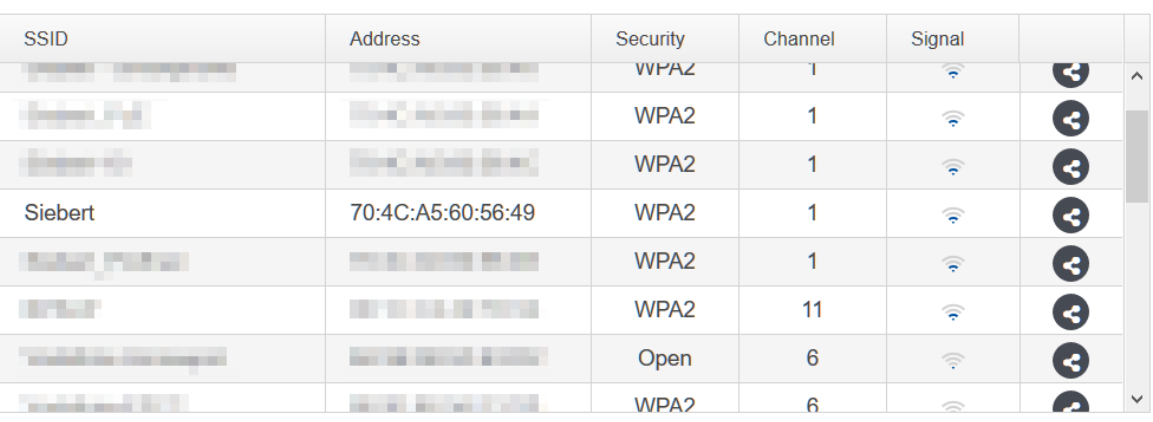

### **Wireless settings**

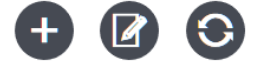

Durch Anklicken des Verbinden Symbols, in der rechten Spalte der Tabelle, kann sich die Anzeige als Client in das entsprechende WLAN einwählen.

Im obigen Beispiel wäre das das Netz mit dem Namen "Siebert".

Mit dem Button "Manual configuration" können Sie, in speziellen Fällen, alle relevanten Eingaben frei definieren.

### <span id="page-10-2"></span>**Access point settings**

Unter diesem Punkt sind die Einstellungen für den Access Point zusammen gefasst.

### **Access point settings**

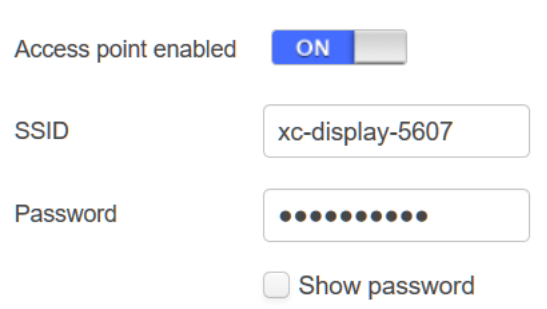

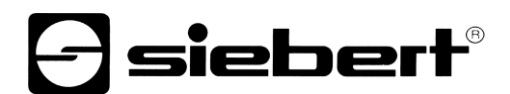

### <span id="page-11-0"></span>**Common settings**

Unter diesem Punkt können Sie den Netzwerknamen der Anzeige ändern.

Er kann unter bestimmen Bedingungen zum Aufruf der Webseite verwendet werden.

Dieser Name oben links auf der Webseite angezeigt.

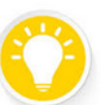

Beim Einsatz mehrerer Anzeigen können Sie, durch die Vergabe unterschiedlicher Namen, mit einem Blick erkennen zu welcher Anzeige die gerade geöffnete Webseite gehört.

Da der Name auch als Netzwerkname Verwendung findet sind die Länge und die zulässigen Zeichen eingeschränkt. Bei Eingabe eines ungültigen Namens wird ein rotes Ausrufezeichen eingeblendet und beim Überfahren des Feldes erscheint ein Hinweis.

### **Common settings**

Tip

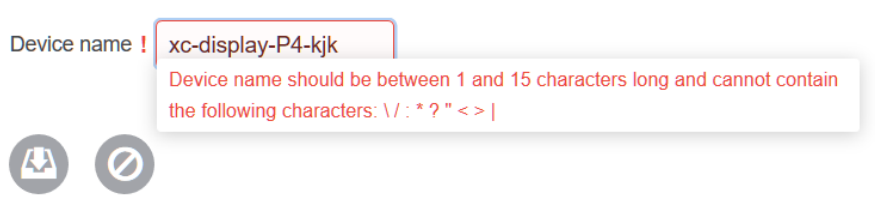